Calma – Underwater VR Therapy יובל לינהרד, אבישי ברינה

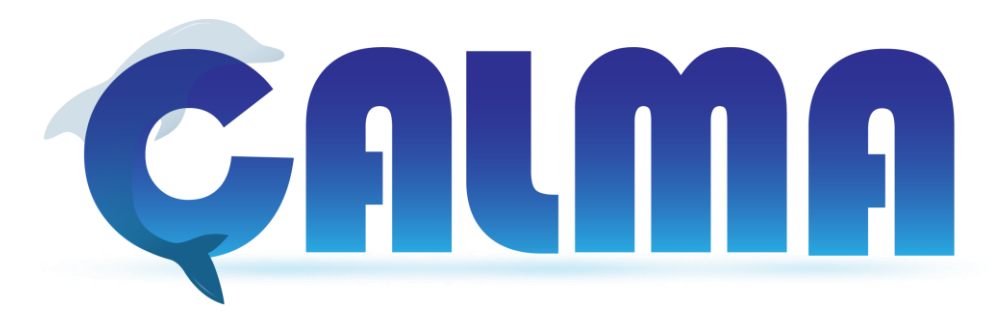

## **מדריך שימוש להפעלה ראשונית**

)המדריך מיועד לשני המינים אך רשום בלשון זכר מטעמי נוחות(

על מנת להכין את המערכת לטיפול ראשון עלינו לבצע מספר פעולות – רכישת מנוי לשירות Mirroring אשר יאפשר לנו לצפות בעולם הווירטואלי מעיני המטופל, הורדת אפליקציית Entiti על מנת להפעיל את העולם הווירטואלי בסמארטפון ופתיחת אתר ממשק הבקרה.

**חלק א' - שירות Mirroring( [MirrorOp](http://www.mirrorop.com/) (-** צפייה בעולם הווירטואלי בזמן אמת.

- **.1 [Receiver MirrorOp](https://itunes.apple.com/tw/app/mirrorop-receiver-lite/id408374570?mt=8) –** קליטת שידור מאפליקציית העולם הווירטואלי באמצעות מסך אייפד/מחשב. הורד את האפליקציה למכשיר המיועד.
	- **.2 [Sender MirrorOp](https://play.google.com/store/apps/details?id=com.awindinc.galaxysender)** שידור מסך העולם הווירטואלי למסך המקבל. הורד את האפליקציה לסמארטפון.
		- **.3** חבר את שני המכשירים לאותו חיבור Fi-Wi.
		- **.4** הפעל את Receiver-MirrorOp במסך הקולט )איור 1(.

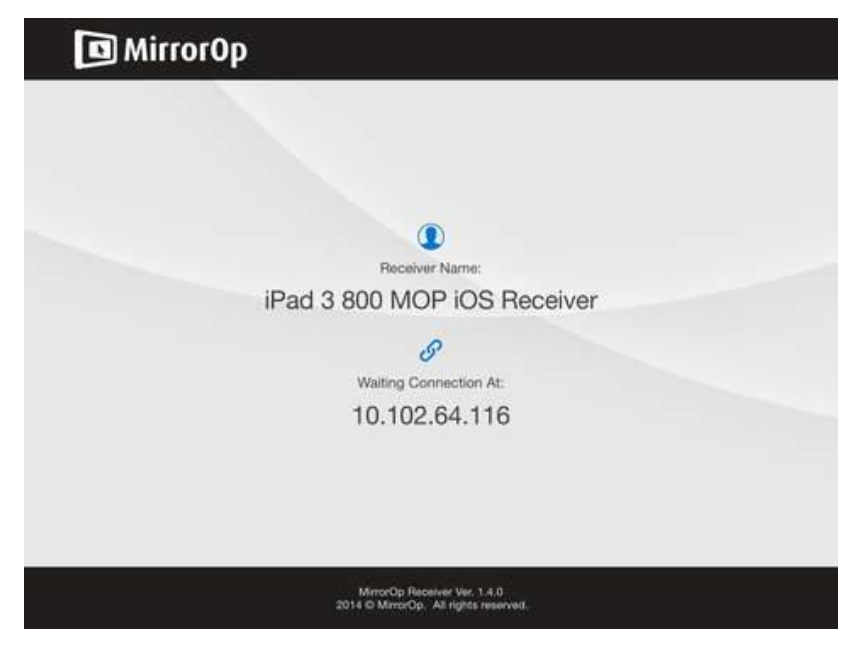

**איור 1 –** מסך פתיחה Receiver-MirrorOp, המתנה לחיבור מסך משדר )Sender).

לאחר מכן, הפעל את Sender-MirrorOp בסמארטפון אשר ממנו המסך הקולט יקבל את השידור. בשלב זה יתבצע חיפוש מסך מכשיר ה-Receiver על ידי ה-Sender**.**  (איור 2).

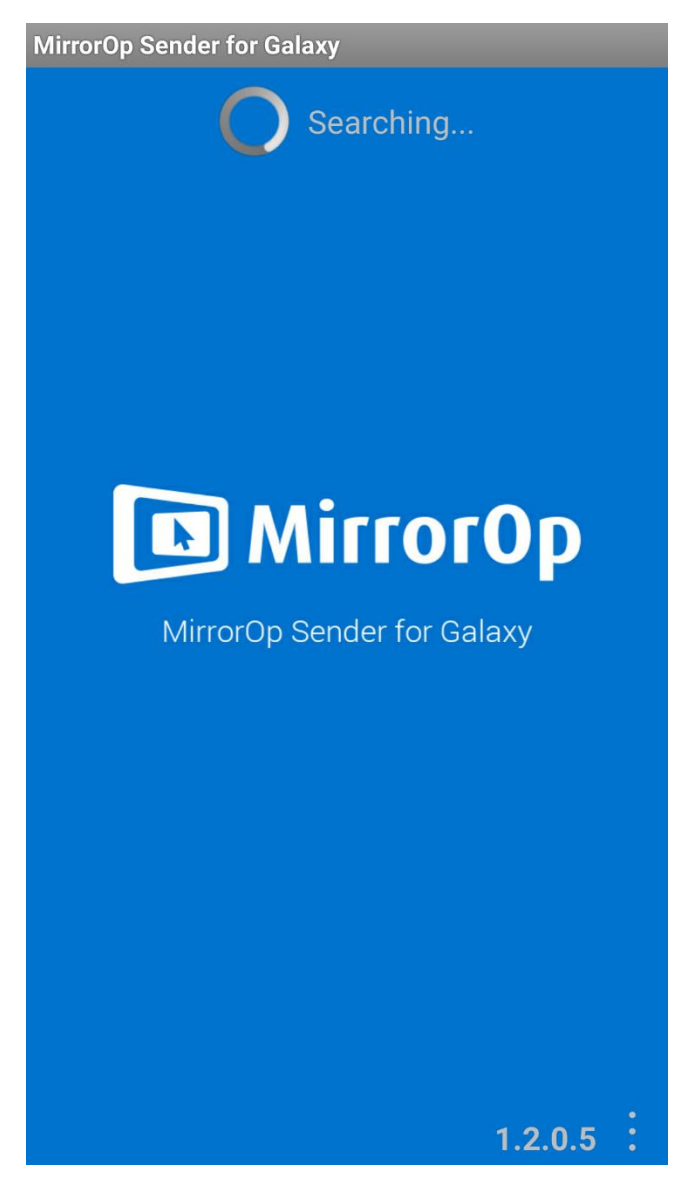

**איור 2 –** חיפוש מכשיר Receiver על ידי ה-Sender.

בתום החיפוש, יופיע המכשיר הקולט )Receiver )תחת שורת החיפוש, לחץ עליו על מנת לקשר בין המכשירים (איור 3).

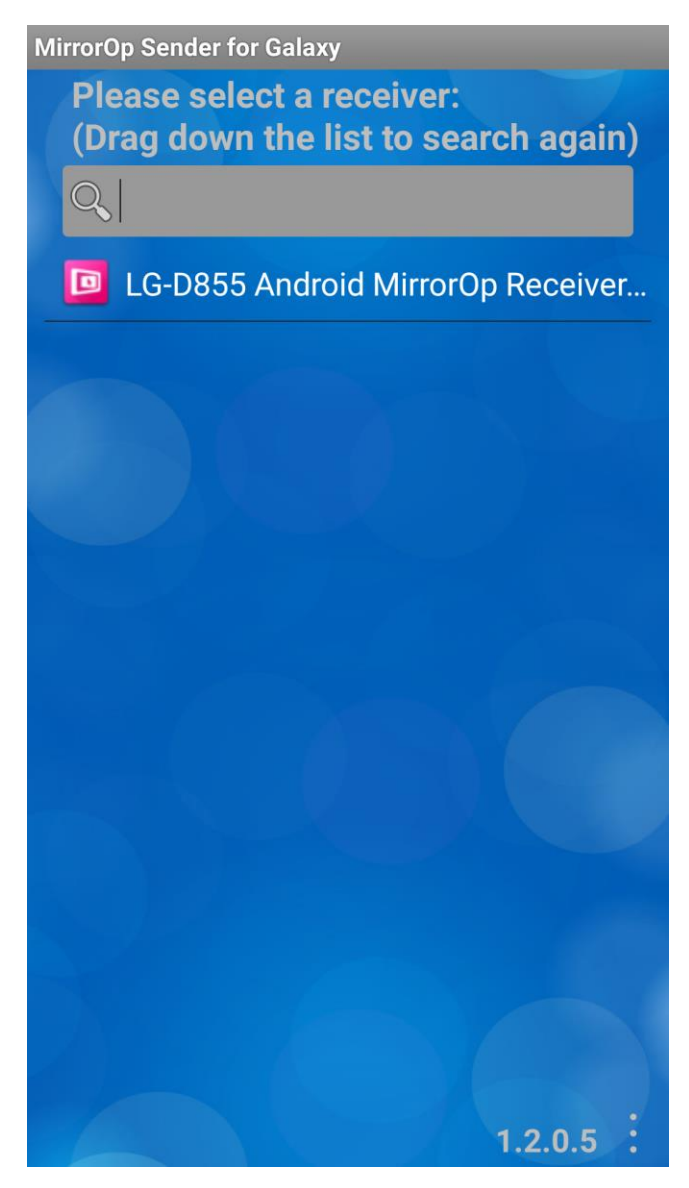

**איור 3 –** מציאת מכשיר ה-Receiver, חיבור בין המכשירים.

**.5** 5.1 לאחר יצירת החיבור בין שני המכשירים )Sender & Receiver), תופיע הודעת

**הרשמה ורכישת מנוי** לשירות. לחץ על כפתור Register( איור 4(.

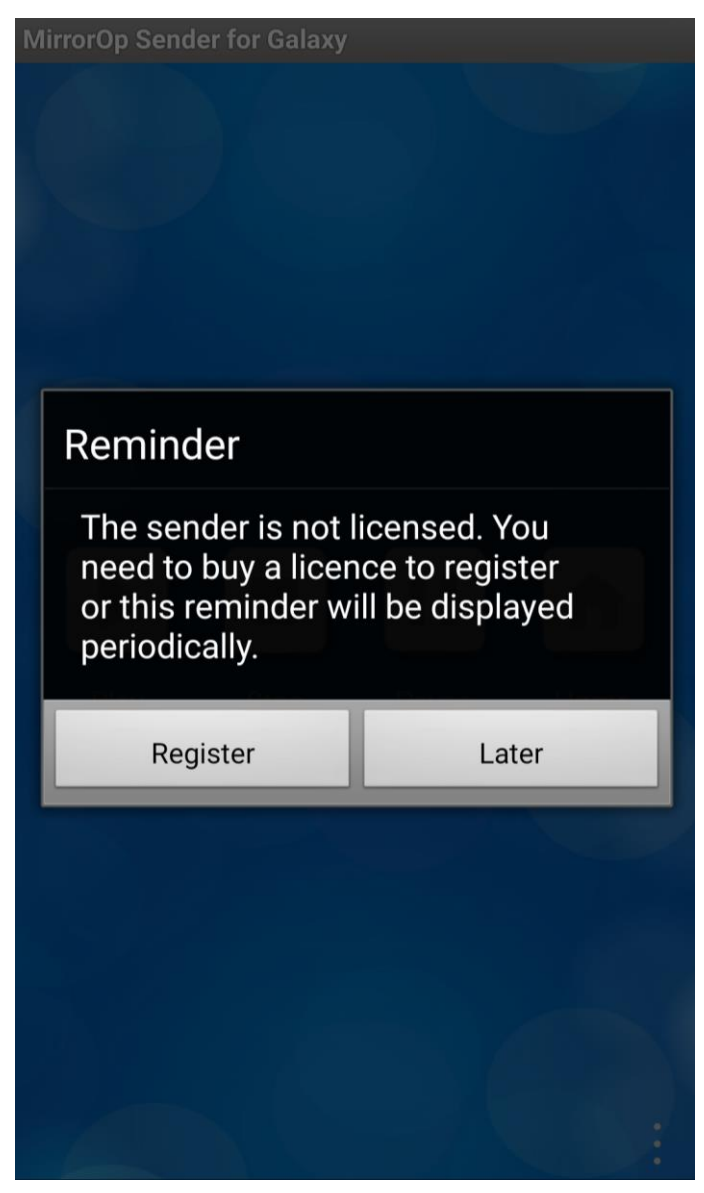

**איור 4 –** בקשת רישום לרישיון שימוש ב-MirrorOP

5.2 לחץ על כפתור now Buy( איור 5(.

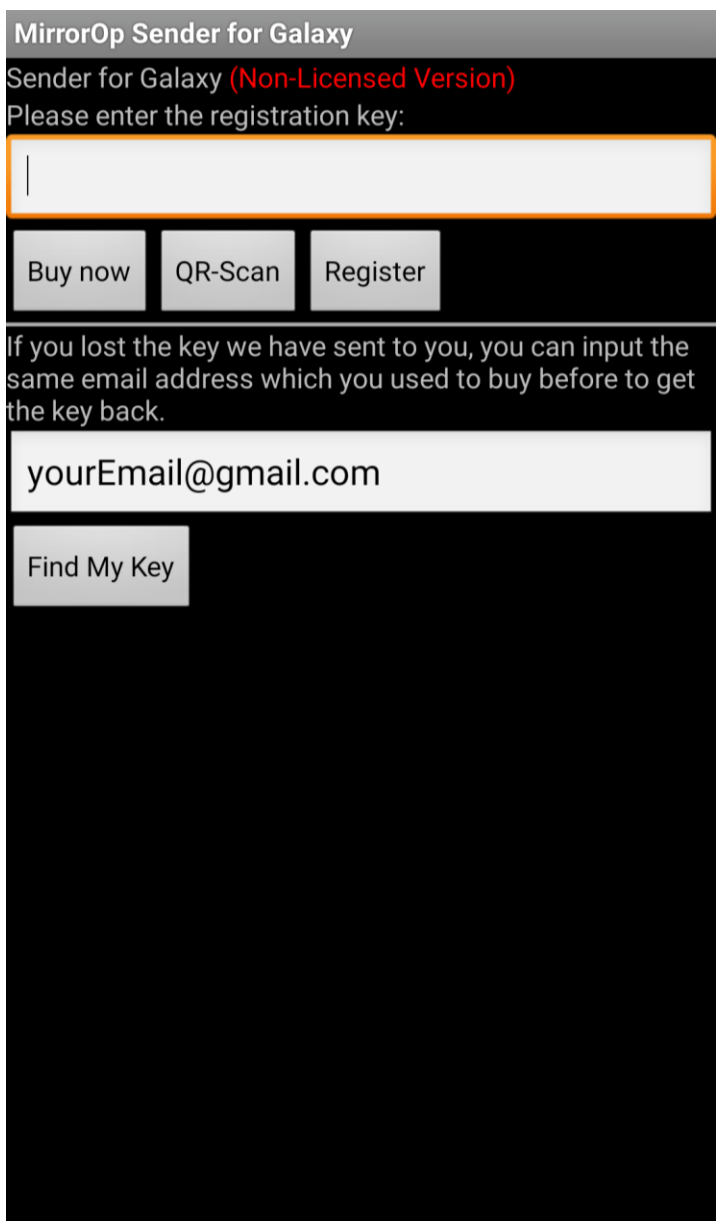

**איור 5 –** תחילת תהליך ההרשמה ורכישת המנוי

5.3 לאחר מכן תופיע הודעה בנוגע לתנאי השימוש במנוי. הרכישה מעניקה לך רישיון שימוש **במכשיר אחד**. במידה וברצונך להפעיל את שירות האפליקציה במכשיר אחר עלייך לבטל את ההרשמה במכשיר הנוכחי ולהפעיל אותה בעזרת המספר הסידורי במכשיר הרצוי. בדוק את החיבור לאינטרנט ולחץ על כפתור Yes (איור 6).

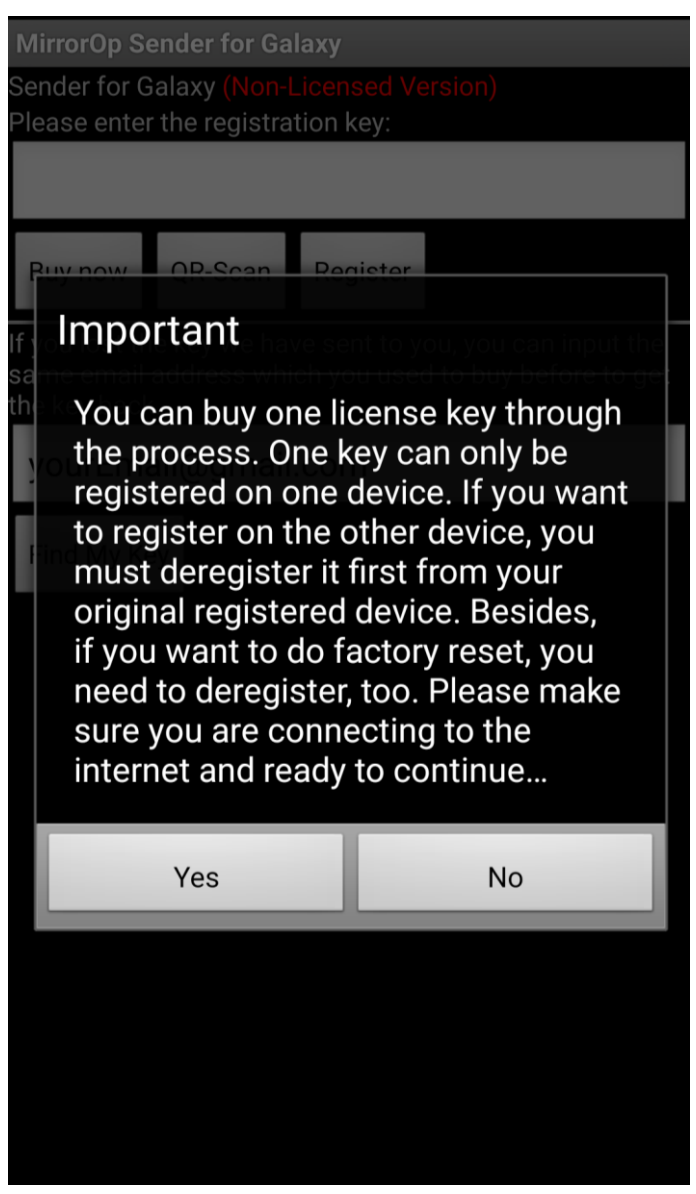

**איור 6 –** הודעת הבהרה טרם רכישת המנוי.

5.4 לפנייך מופיעה הודעת הרכישה (MirrorOp Sender Key) דרך חנות -Google .Play

לחץ על כפתור Buy( איור 7(.

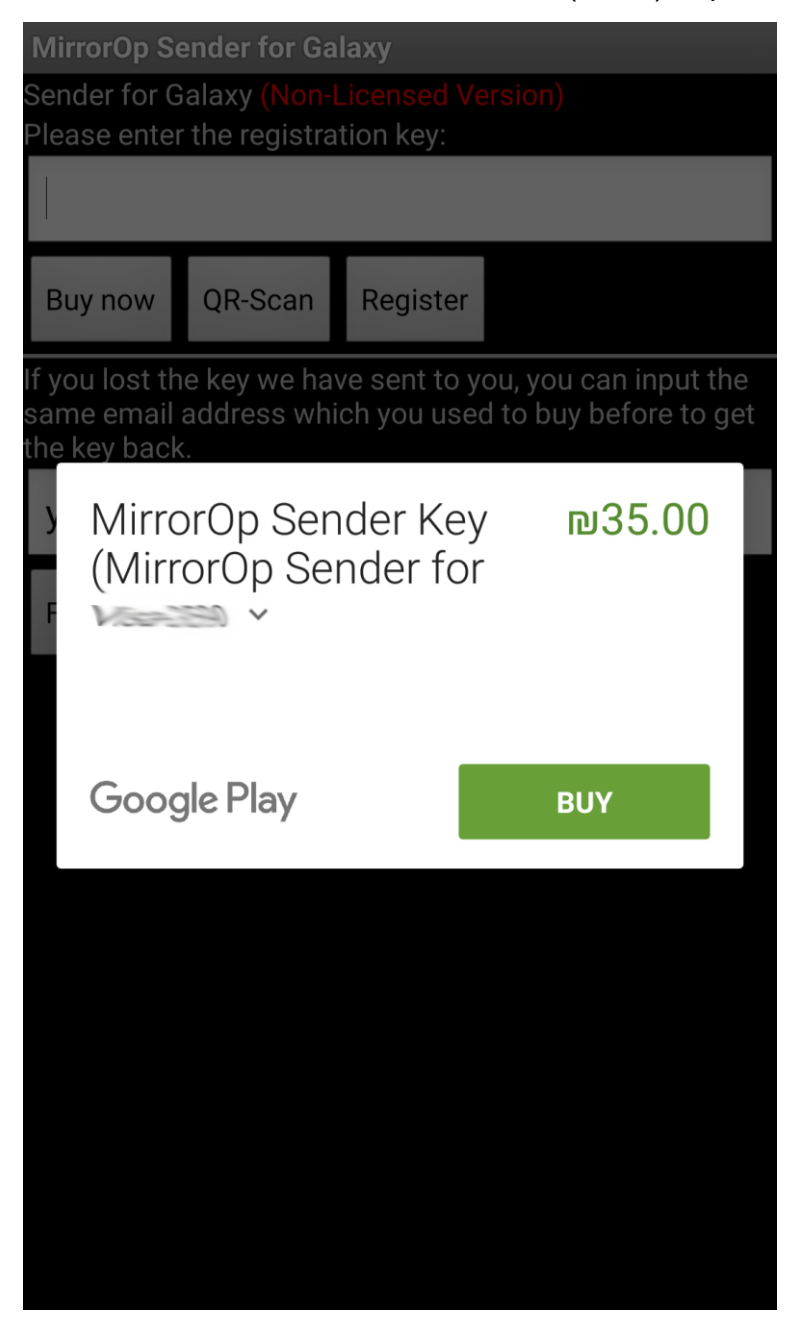

**איור 7 –** פרטי רכישה דרך חנות Play-Google.

5.5 הזן את סיסמת חשבון הGoogle. לחץ על כפתור Confirm לאישור הרכישה (איור 8).

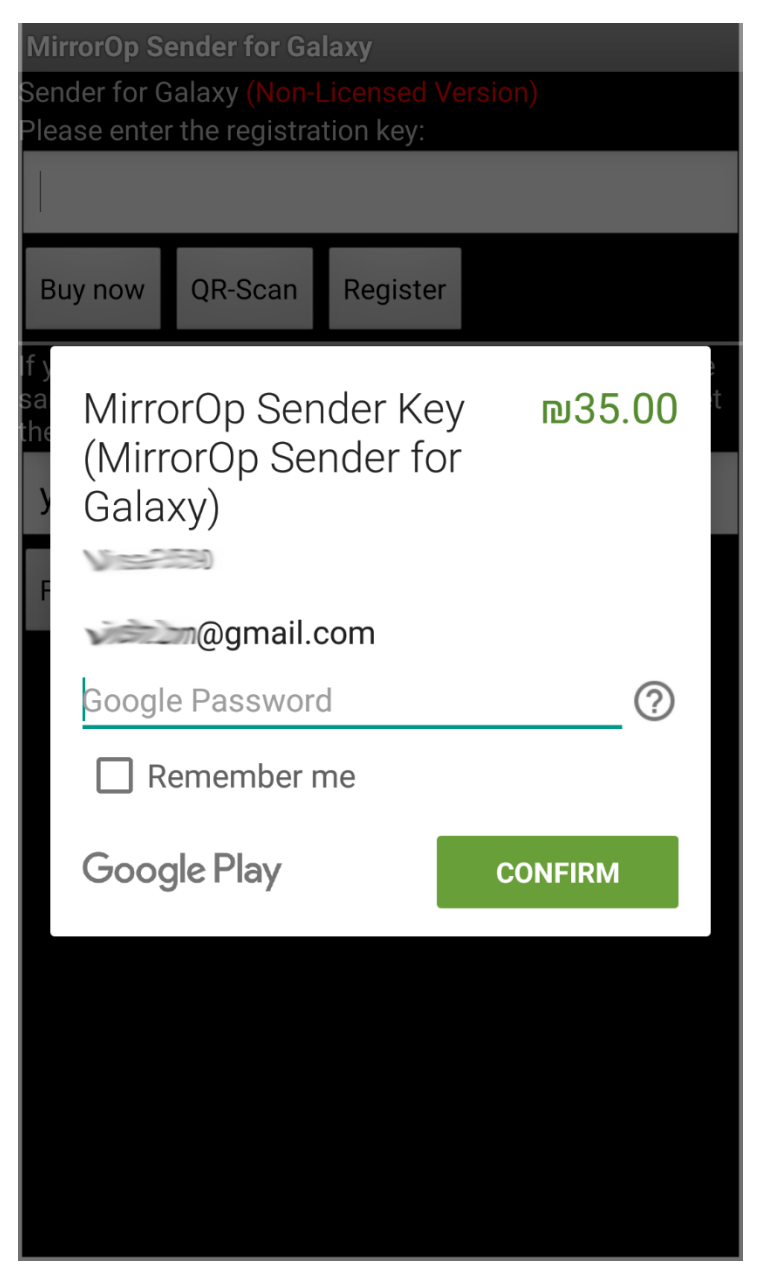

**איור 8 –** הזנת סיסמא ואישור רכישת המנוי.

5.6 בתום העברת פרטי הרכישה תופיע הודעה המסמלת את תום תהליך הרכישה. לחץ על כפתור OK (איור 9).

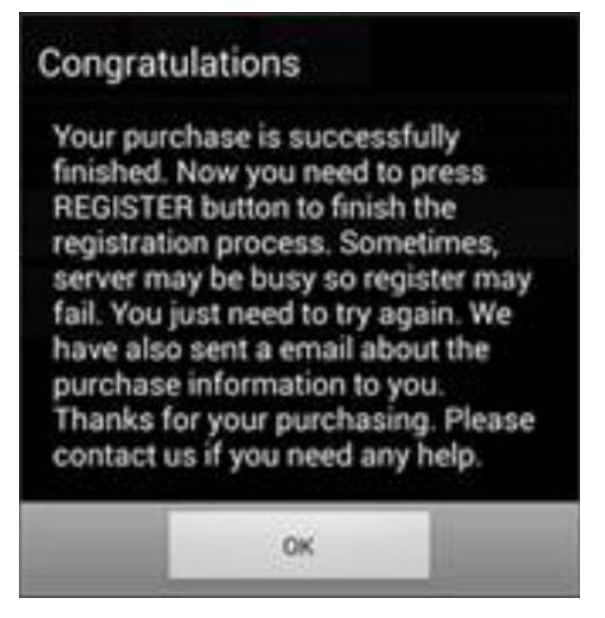

**איור 9** – הודעת סיום תהליך רכישת המנוי.

5.7 לאחר הלחיצה יישלח לכתובת הדואר האלקטרוני שלך מספר הרשמה סידורי. הזן אותו בשורה העליונה ולחץ על כפתור Register( איור 10(.

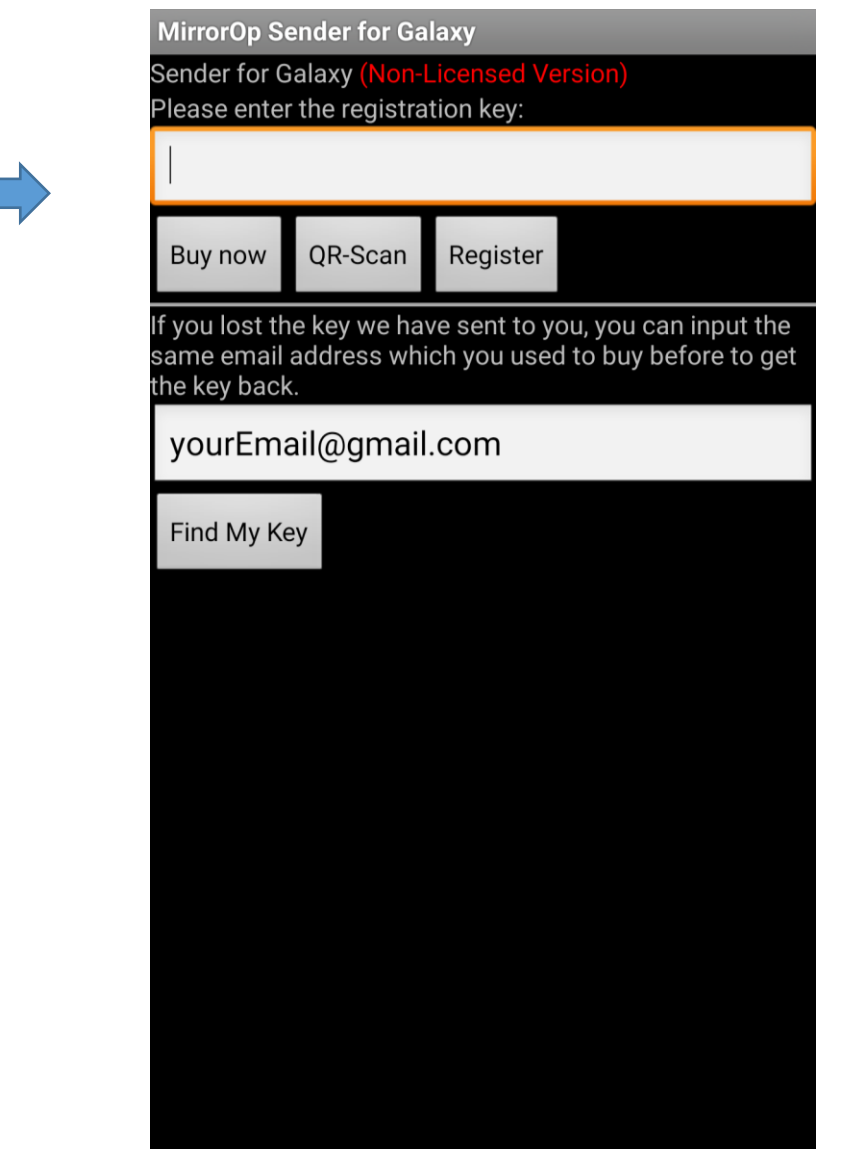

**איור 10 –** הזנת מספר הרשמה סידורי וסיום תהליך ההרשמה.

לחץ על כפתור OK. הרכישה הסתיימה בהצלחה והמנוי **מופעל.**

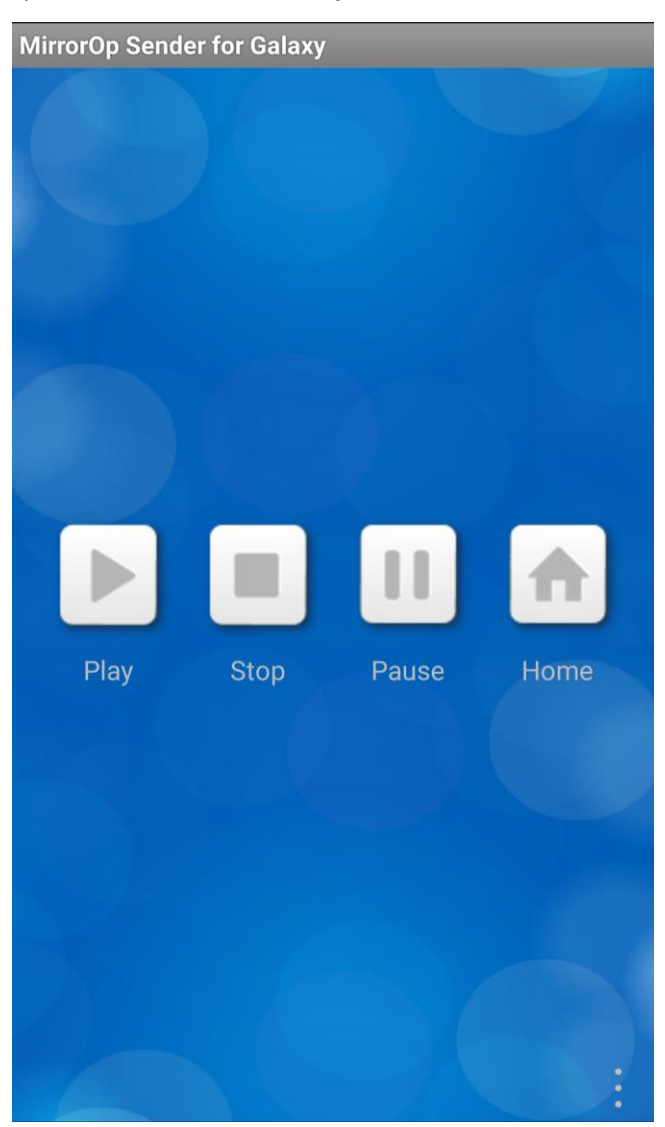

**.6** בסיום ההרשמה והפעלת המנוי, יופיע מסך התפעול של ה-Sender( איור 11(.

**איור 11 –** מסך תפעול אפליקציית ה Sender.

לחץ על כפתור ה-PLAY על מנת להתחיל לשדר מהסמארטפון. מזער את ה-Sender באמצעות לחיצה על כפתור HOME. כדי להשהות את השידור לחץ על כפתור PAUSE. על מנת להפסיק את השידור, לחץ על כפתור ה-STOP.

במידה ונתקלת בבעיות טכניות בזמן השימוש באפליקציה (Sender), הנך מוזמן לבקר <u>בדף</u> ה-[FAQ](http://www.mirrorop.com/sphone2tv/FAQ/MirrorOp%20Sender/MirrorOp%20Sender%20FAQ.htm) הרשמי באתר החברה.

## **חלק ב' - הורדת אפליקציית העולם הווירטואלי – Viewer Entiti**

- 1. כנס לחנות האפליקציות (Google Play Store) בסמארטפון.
- .2 הזן בשורת החיפוש Viewer Entiti והורד את האפליקציה למכשיר.

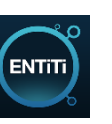

.3 פתח את אפליקציית ה-Viewer Entiti. לחץ על-Reality Virtual בצד הימני העליון. הזן בשורת החיפוש )ENTITI VR FOR SEARCH )את שם העולם הווירטואלי – Calma (איור 12).

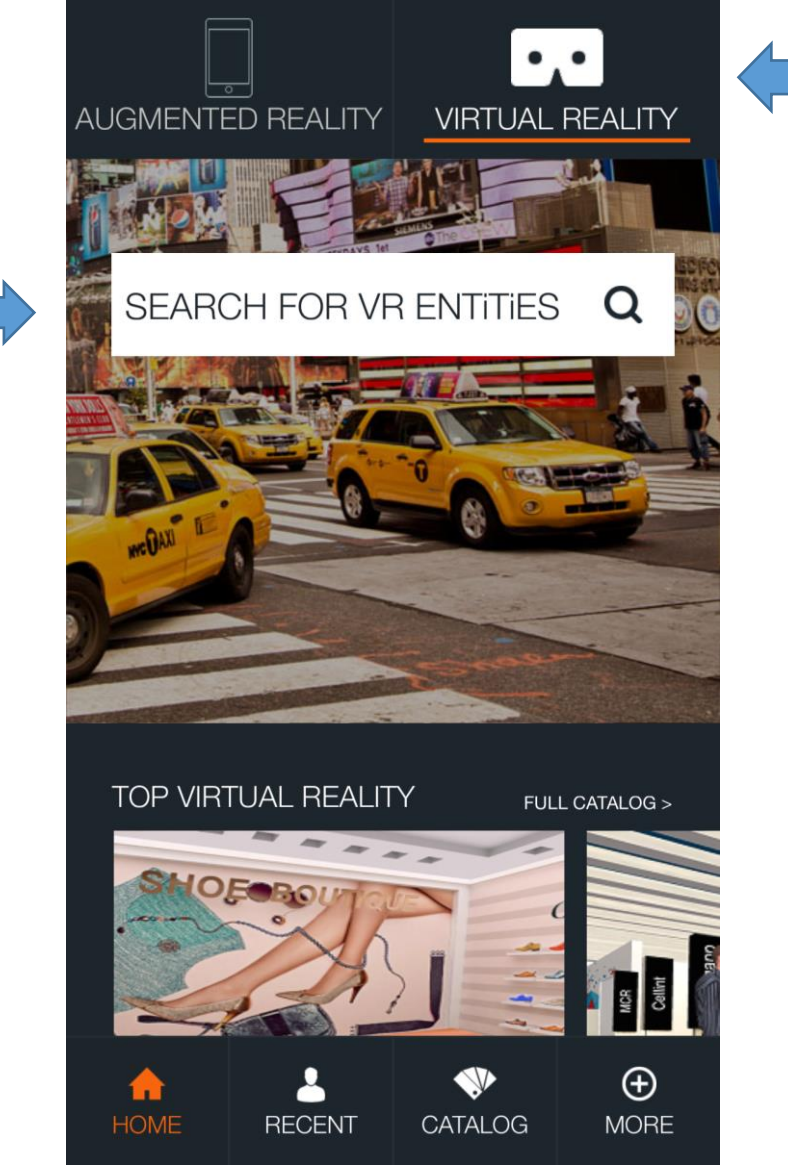

**איור 12 –** חיפוש העולם הווירטואלי באפליקציה

.4 לחץ על כפתור טעינת הפרויקט. בסיום הטעינה לחץ על אותו כפתור להפעלת הפרויקט (איור 13).

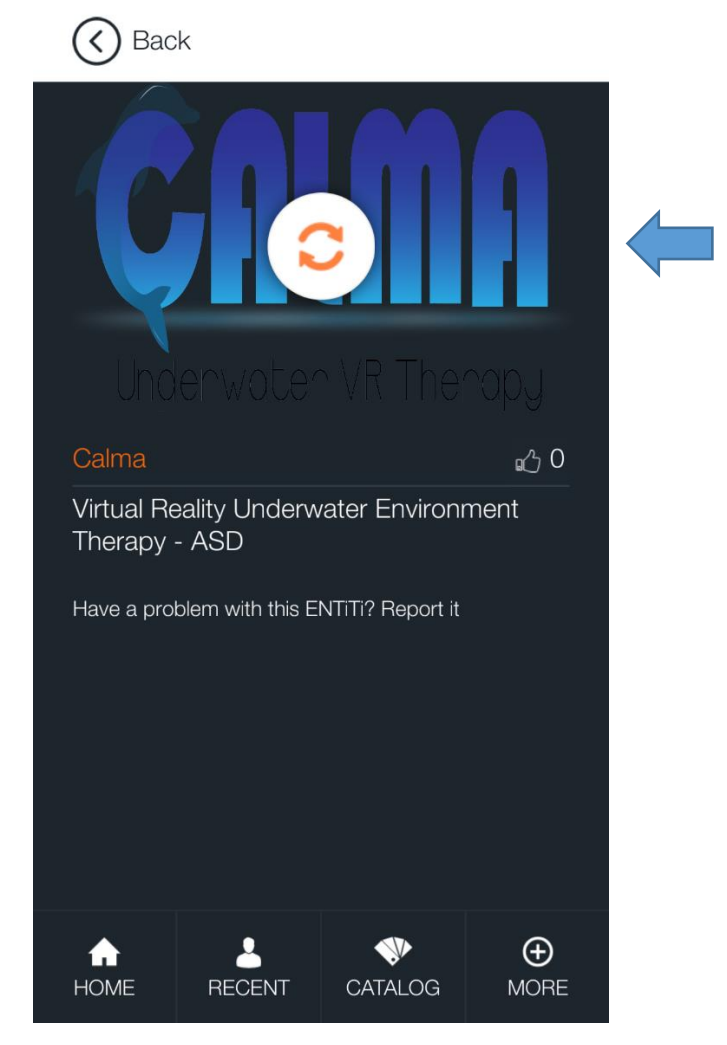

**איור 13 –** טעינת קבצי הפרויקט למכשיר

.5 בסיום טעינת הפרויקט העולם הווירטואלי יפעל אוטומטית. המסך יחולק לשני חלקים זהים, מצב "משקף מציאות מדומה". (איור 14).

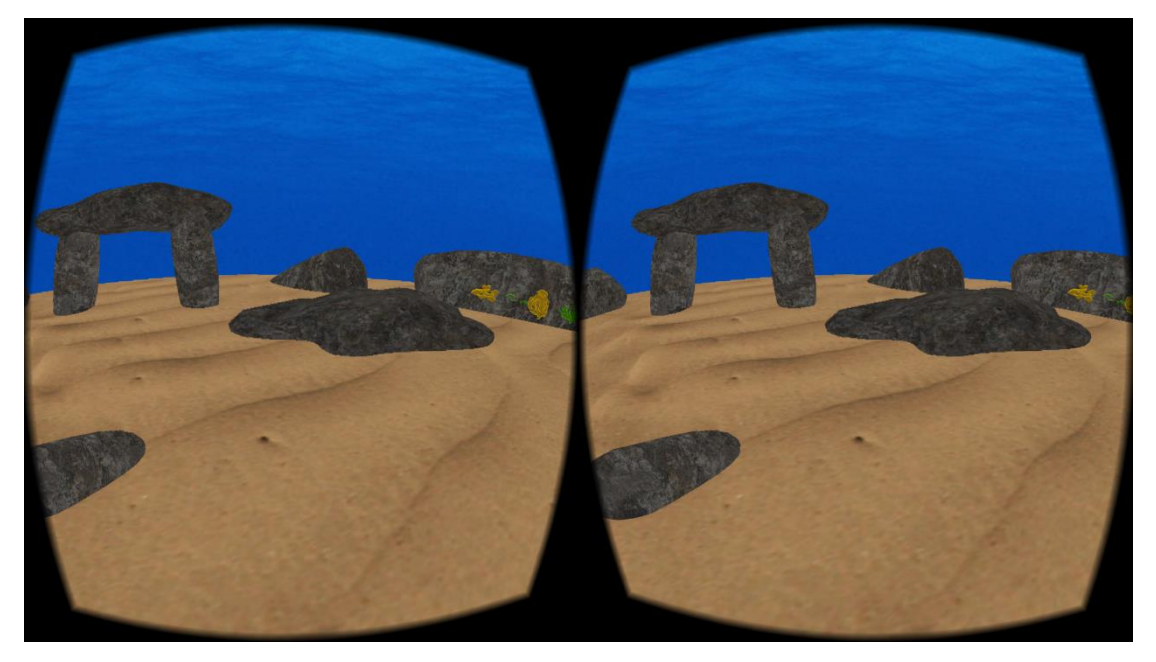

**איור 14 –** נראות העולם הווירטואלי במצב "משקף מציאות מדומה".

- .6 הרכב את הסמארטפון על גבי משקף המציאות המדומה.
	- 7. פתח את <u>ממשק הבקרה</u> למטפל.

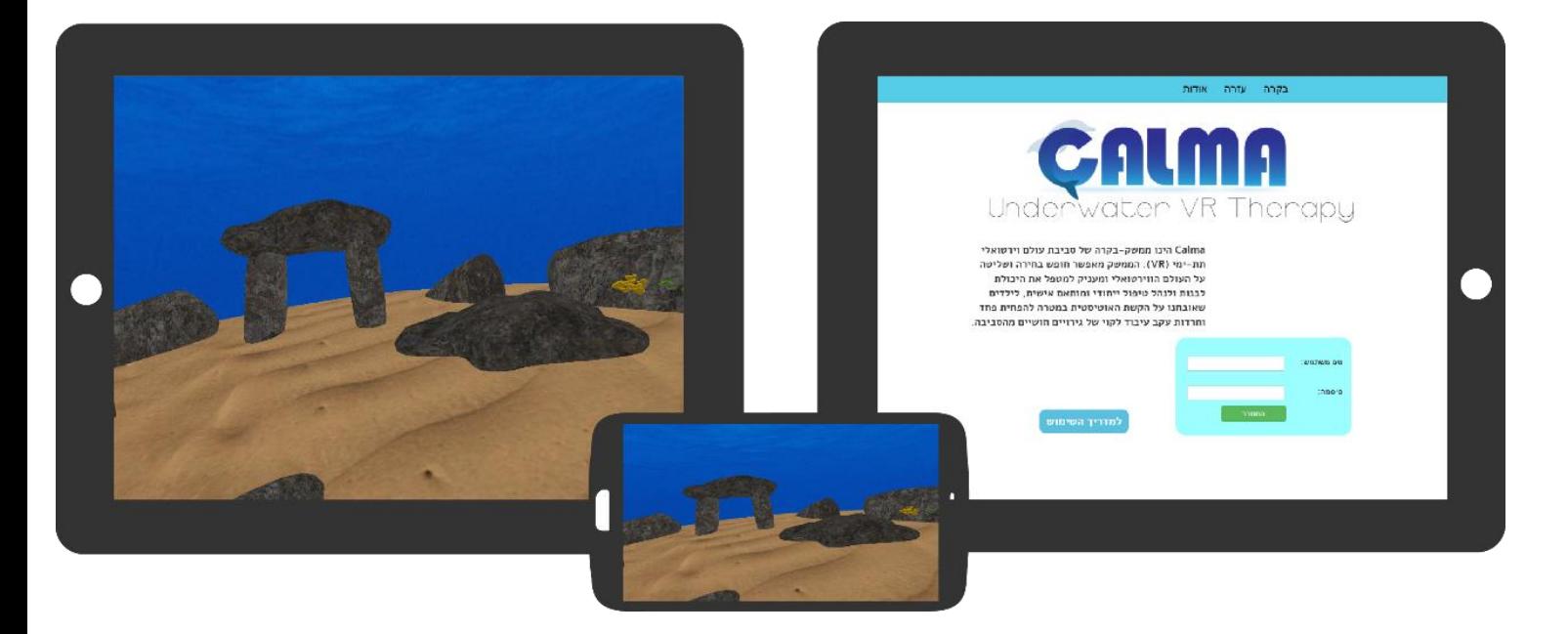

## **המערכת מוכנה להתחלת הטיפול!**